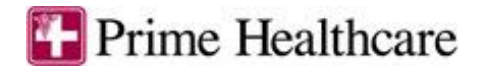

## **Epic TIP SHEET**

## **MyChart Proxy Access Tip Sheet: Adult**

How to set up a Proxy Access between two adults from the same organization.  $\mathcal{L}$ 

Proxy access is granted using the proxy acess activity.

Adult A is the patient and Adult B is being granted proxy access.

1) Log into hyperspace. Type "**Proxy Access**"in chart search. Then select the "Adult A" patient. Proxy access activity will open.

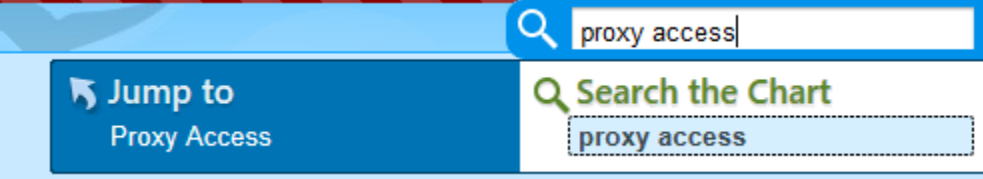

2) Another way is to access this activity is by opening the "Adult A" patient chart, going to **More Activities**, selecting **MyChart Utilities** and then selecting **Proxy Access**.

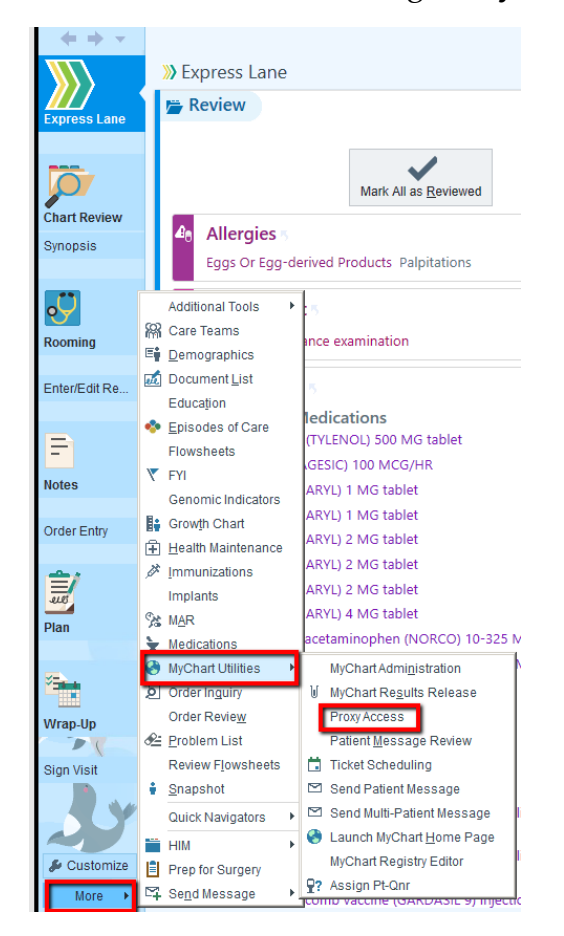

3) Use the "**ADD**" button to give proxy access. Click on "**Proxy Look up**" button and select "**PATIENT**" option. Then serach for Adult B. Choose Adult B.

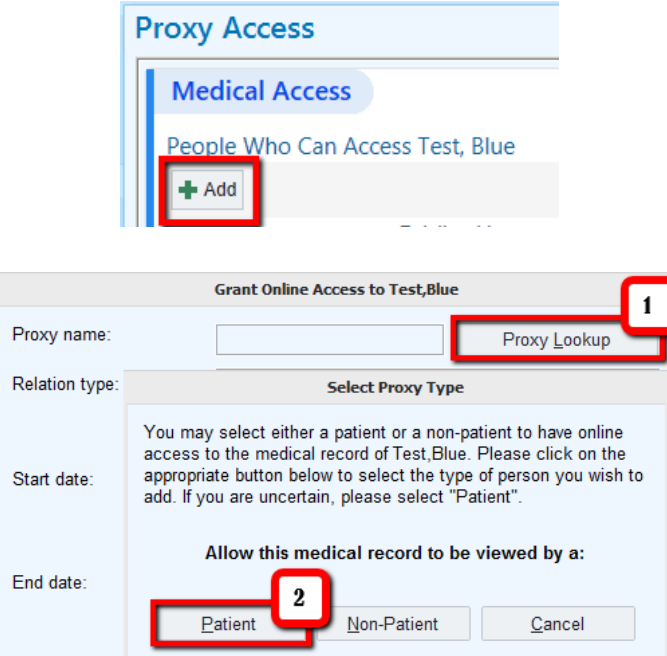

4) From the Relationship Type List, choose the appropriate relationship type. ( eg Adult accessing Adult : Scheduling & Messaging)

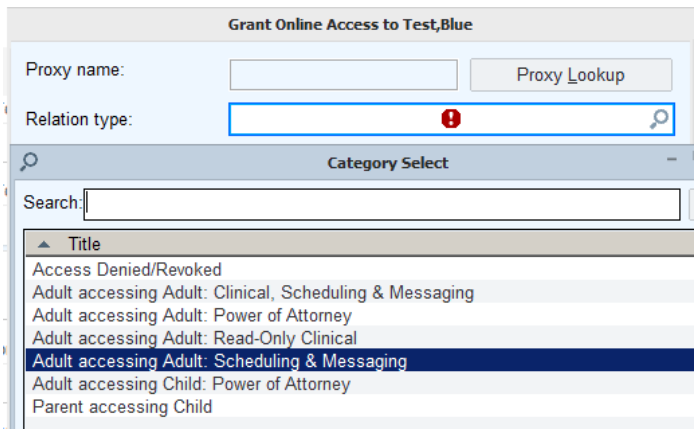

5) In the "Comments" enter the relationship between the two adults.

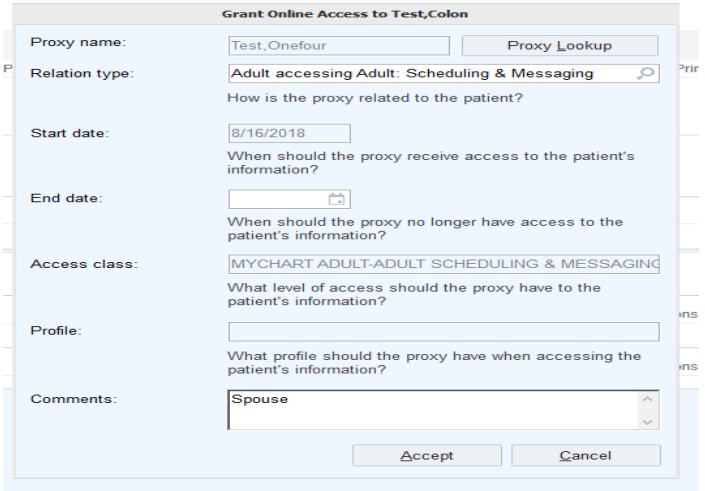

**1** Prime Healthcare **18/16/18** Page 2 of 5 **19/16/18** Issue Date: 08/16/18

## How to set up a Proxy Access between two adults from different organization

Adult A is the patient in Prime and Adult B who is not a patient in Prime is being granted proxy access

- 1) Log into hyperspace. Type "**Proxy Access**"in chart search. Then select the "Adult A" patient. Proxy access activity will open.
- 2) Another way is to access this activity is by opening the "Adult A" patient chart, going to **More Activities**, selecting **MyChart Utilities** and then selecting **Proxy Access**.
- 3) Use the "**ADD**" button to give proxy access. Click on "**Proxy Look up**" button and select "**Non**-**Patient**" option.

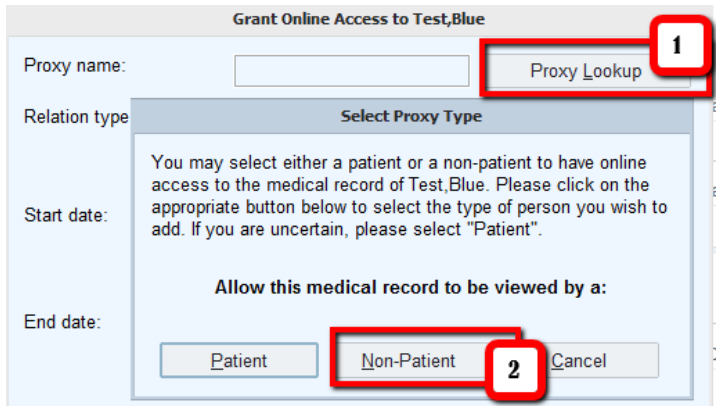

4) In the "**Web Account Search**" window, enter Adult B's name in **Last name, First name** format. Click the "**New**" button if accessing for first time. If not new click on "**Search**". Enter the name of the proxy and select them.

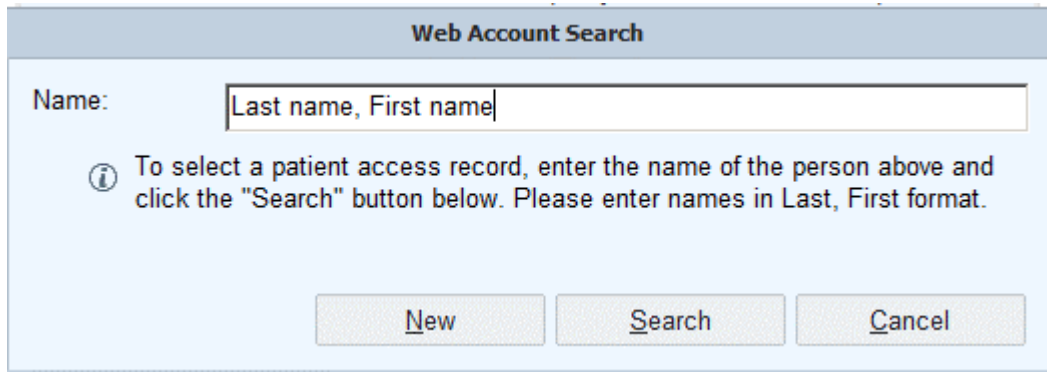

5) If new, then in the "**Web Account Details**" window, fill in Adult B's demographic information. Click "Accept". If account is already existing, then select and click accept

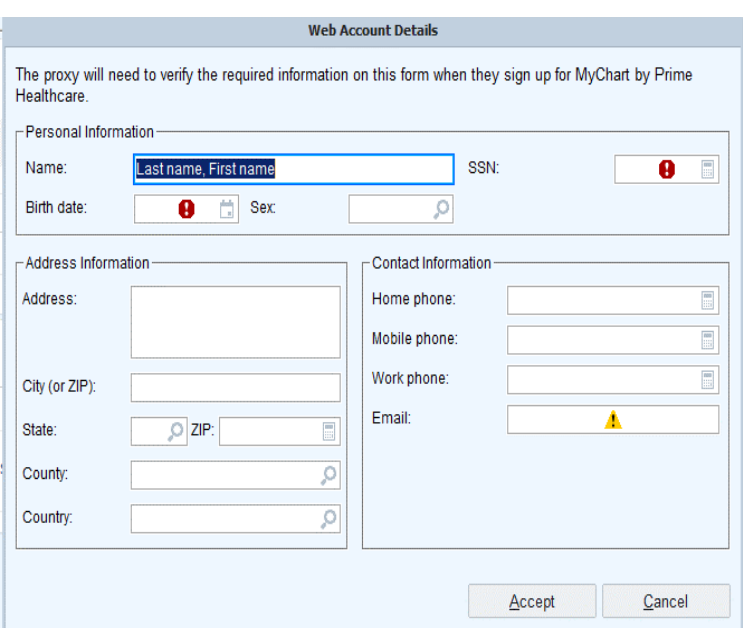

- 6) Return to "Grant online access form". In the Relationship Type List, choose the appropriate relationship type. (eg Adult accessing Adult : Scheduling & Messaging)
- 7) In the "Comments" enter the relationship between the two adults.
- 8) Note: If it's a new account for Aduld B we have to send a letter with Activation code so that Adult B is able to login to MyChart to access Adult A's Chart. Note that the "Print first time activation instructions" is checked.

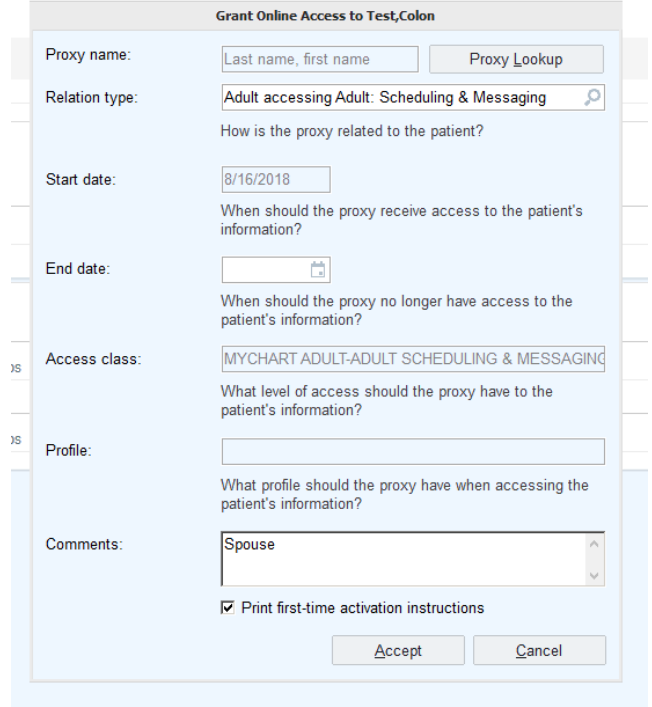

9) Click PCP to add Adult B's pcp automatically for the letter to be sent to him.

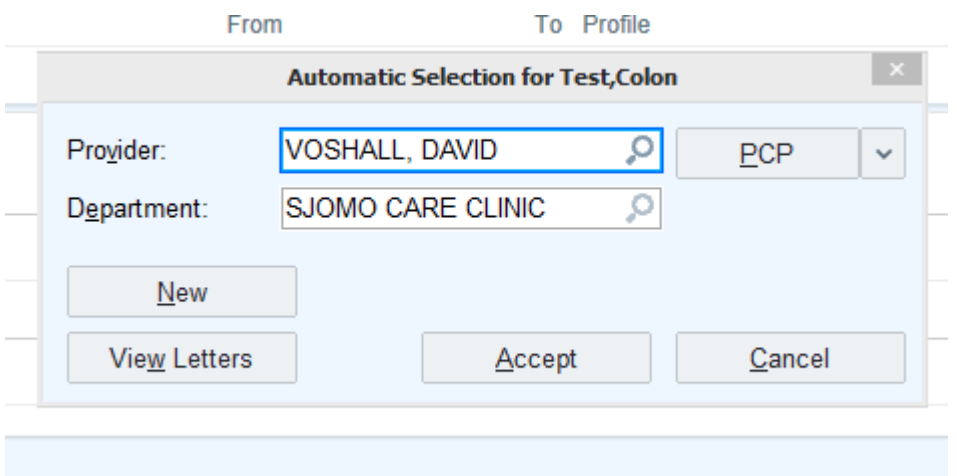

10) Click "New" to generate a new letter with activation code.

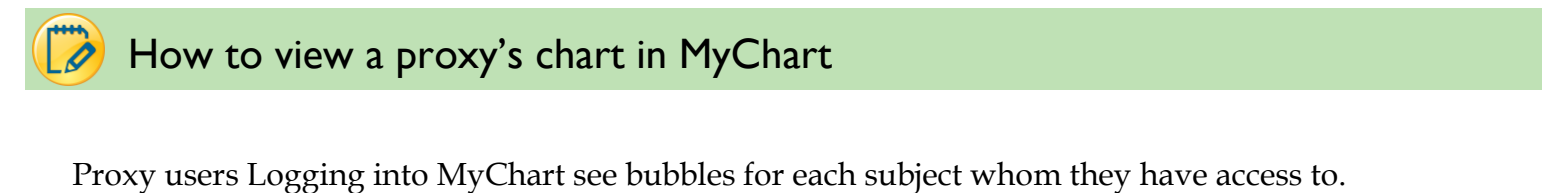

To access a subject's chart just click on the account bubble and their chart will open.

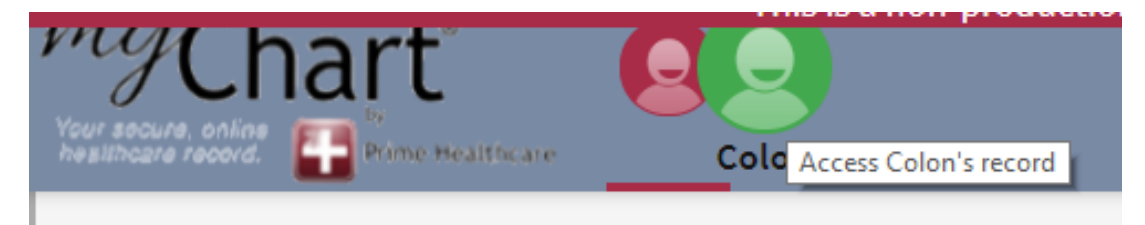

If it's a new account, then the user should use the activation code from the letter printed at clinic. They need to sign up in Mychart, enter their details and SSN and then they can log in.